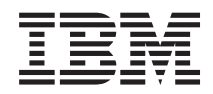

# IBM Systems - iSeries Управление системами Расширенный планировщик заданий

*Версия 5, выпуск 4*

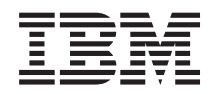

# IBM Systems - iSeries Управление системами Расширенный планировщик заданий

*Версия 5, выпуск 4*

## **Примечание**

Перед началом работы с этой информацией и с описанным в ней продуктом обязательно ознакомьтесь со сведениями, приведенными в разделе ["Примечания",](#page-34-0) на стр. 29.

#### **Седьмое издание (Февраль 2006 г.)**

Данное издание относится к версии 5, выпуску 4, модификации 0 IBM i5/OS (код продукта 5722-SS1), а также ко всем последующим выпускам, если в новых изданиях не будет указано обратное. Данный выпуск работает не во всех системах с сокращенным набором команд (RISC) и не работает в системах с полным набором команд (CISC).

# **Содержание**

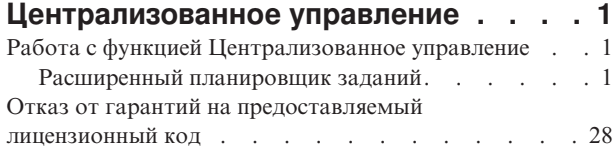

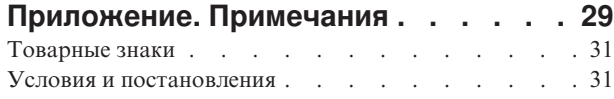

# <span id="page-6-0"></span>**Централизованное управление**

Вы хотите упростить и ускорить выполнение задач по управлению системами? Вы ищете способы снизить общие затраты на обслуживание сервера? Навигатор iSeries позволяет одновременно управлять несколькими серверами с одной - центральной - системы.

Компонент Централизованного управления, к которому можно обратиться из Навигатора iSeries, предоставляет доступ к простым в использовании функциям управления системами, входящим в состав операционной системы. С помощью Централизованного управления Навигатора iSeries можно управлять одной или несколькими системами из одной центральной системы. Нужно выбрать один из серверов в качестве центральной системы, а затем добавить конечные системы в сеть Централизованного управления. Для того чтобы упростить управление системами и отслеживание их работы, объедините их в группы. Всеми соединениями будет управлять центральная система. С ее помощью, в частности, можно выполнять заранее запланированные задачи и действия, не требующие вмешательства пользователя. Вы убедитесь, что Централизованное управление - это гибкое и простое средство управления, полностью отвечающее вашим требованиям.

Навигатор iSeries для беспроводных устройств предоставляет системным администраторам дополнительные возможности по работе с централизованным управлением. Информация о рекомендуемых устройствах, инструкции по установке и настройке необходимых компонентов и описание всех функций приведены в разделе Навигатор iSeries для беспроводных устройств - Обзор.

## **Информация, связанная с данной**

Навигатор для беспроводных устройств: обзор

# **Работа с функцией Централизованное управление**

После того как функция Централизованное управление настроена, с ее помощью можно организовывать управление задачами сервера.

# **Расширенный планировщик заданий**

Лицензионная программа Расширенный планировщик заданий (5722-JS1) - это мощный планировщик, который позволяет настраивать круглосуточное автоматическое и независимое выполнение заданий. По сравнению с Планировщиком централизованного управления, эта программа обеспечивает более широкий набор функций работы с календарем и позволяет составлять более гибкое расписание задач. Кроме того, можно просматривать хронологию выполнения заданий, а также управлять уведомлением о состоянии заданий.

Лицензионную программу Расширенный планировщик заданий не нужно устанавливать на всех конечных системах в сети Централизованного управления. Если Расширенный планировщик заданий установлен в центральной системе, то задания или задачи, определенные в конечной системе, будут получать всю необходимую информацию из центральной системы. Однако в центральной системе следует настроить всю информацию об определениях заданий.

Если в системах вашей сети Расширенный планировщик заданий установлен локально, то можно планировать задачи вне сети Централизованного управления. В разделе **Мои соединения** в Навигаторе iSeries, когда вы открываете раздел **Управление заданиями**, появляется доступ к Расширенному планировщику заданий в такой локальной системе.

# **Расширенный планировщик заданий для беспроводных устройств**

Расширенный планировщик заданий для беспроводных устройств - это программное приложение, позволяющее подключать Расширенный планировщик заданий к нескольким устройствам с доступом к Internet, например телефон с выходом в Internet, Web-браузер PDA или Web-браузер PC.

Функция Расширенного планировщика заданий для работы с беспроводными устройствами находится в системе iSeries, в которой установлен Расширенный планировщик заданий, и позволяет подключаться к заданиям и операциям, отправлять сообщения получателям в вашей системе, а также запускать монитор Расширенного планировщика заданий. С помощью Расширенного планировщика заданий для беспроводных устройств пользователь может настраивать параметры просмотра просмотра в браузерах. Например, пользователь может показывать операции, отображать задания, а также настраивать показанные в них задания.

С помощью Расширенного планировщика заданий для беспроводных устройств можно подключаться к заданиям, к которым как правило невозможно подключиться через терминал или эмулятор iSeries. Подключитесь к Internet через мобильное устройство и введите URL сервлета Расширенного планировщика заданий для беспроводных устройств. Запустится меню, через которое у вас будет доступ в реальном времени к Расширенному планировщику заданий.

Расширенный планировщик заданий для беспроводных устройств работает с устройствами двух типов. Устройство, поддерживающее язык описания для беспроводных устройств (WML) - это сотовый телефон с выходом в Internet. Язык описания гипертекстовых документов (HTML) поддерживает PDA или Web-браузер для PC. В этом разделе различные устройства упоминаются как WML и HTML.

# **Планирование заданий с помощью Расширенного планировщика заданий**

В этом разделе приведена информация об управлении Расширенным планировщиком заданий. Сначала нужно установить лицензионную программу, затем прочитать о задачах, с помощью которых можно настраивать Расширенный планировщик заданий. Работать с планировщиком и управлять им можно с помощью оставшихся задач.

#### **Новое в Расширенном планировщике заданий для V5R4:**

В Расширенный планировщик включены некоторые расширения.

#### **Добавлена поддержка нескольких команд в запланированной задаче**

• Список команд хранится в наборе инструкций, с помощью которого Расширенный планировщик заданий обрабатывает задания Централизованного управления. Теперь в запланированную задачу Централизованного управления можно добавлять цепочку команд и управлять последовательностью их выполнения. Ранее можно было запланировать только одну задачу Централизованного управления (можно было запланировать, чтобы одно задание собирало данные реестра, затем другое устанавливало исправления, а третье выполняло команды). Теперь можно создать одно задание Расширенного планировщика заданий, и оно будет выполнять все перечисленные операции.

При планировании задачи доступны следующие опции: создание нового запланированного задания, создание нового запланированного задания на основе существующего запланированного задания, а также добавление задачи в существующее задание. Кроме того, в запланированные задачи Централизованного управления можно добавлять команды CL. Например, для того чтобы отложить задание между задачами, применяется команда Отложить задание (DLYJOB).

Задачи выполняются в той конечной системе, которая была выбрана при создании задачи. Однако все команды CL выполняются в центральной системе. Каждая следующая задача запускается только по завершении предыдущей задачи или команды CL.

После того как вы нажали на кнопку **Расписание** для задачи Централизованного управления, в следующем окне появится приглашение создать новое задание, создать новое задание на основе существующего, либо добавить существующее задание.

Поле **Команда** расположено в окне **Свойства запланированных заданий - Общие сведения**. (**Мои соединения** → **сервер** → **Управление заданиями** → **Расширенный планировщик заданий** → **Запланированные задания** → **Щелкните правой кнопкой мыши на** → **Свойствах** задания.)

#### **Управление информационной строкой уведомлений**

v Теперь при рассылке буферных файлов по рассылке отчетов можно выбирать элементы из списка и распечатывать их крупным шрифтом на странице информационных строк в новом буферном файле. Элементы по умолчанию - задание и имя буферного файла. Можно выбрать для печати крупным шрифтом до 2 элементов типа Информационная строка.

Поле **Доступные элементы типа Информационная строка** расположена в окне **Свойства уведомлений**. (**Мои соединения** → **сервер** → **Управление заданиями** → **Расширенный планировщик заданий** → **Щелкните правой кнопкой мыши на уведомлениях** → **Свойства**)

#### **В систему добавлена опция Отправить электронное письмо**

• С помощью этой новой опции меню можно отправлять электронную почту из Расширенного планировщика заданий. При выборе этого пункта меню открывается окно нового сообщения электронной почты. Это такое же окно, как то, которое появляется при выборе пункта меню **Мои соединения** → **сервер** → **Управление заданиями** → **Расширенный планировщик заданий** → **Уведомления** → **Щелкните правой кнопкой мыши на электронной почте** → **Создать электронное письмо**.

**Мои соединения** → **Щелкните правой кнопкой мыши на сервере** → **Отправить электронную почту через AJS**

#### **Рассылка отчетов через контейнер Основные операции**

v Через окно **Рассылка отчетов** можно вручную рассылать буферные файлы, сгенерированные пользовательскими заданиями, которые используют список рассылки отчетов. Это может быть задание, запущенное Расширенным планировщиком заданий, либо запущенное пользователем вручную. Появится приглашение для списка рассылки отчетов. Список рассылки отчетов - это список буферных файлов и получателей, которым доставляются эти файлы.

**Мои соединения** → **сервер** → **Основные операции** → **Задания** → **Щелкните правой кнопкой мыши на пункте** → **Рассылка отчетов** для нужного задания.

#### **Расписание доступности для получателей электронной почты**

• Расписание доступности - это расписание, в котором указана доступность получателя для уведомительных сообщений. Можно выбирать Всегда доступен, пусто (всегда недоступен), либо опцию расписания, заданную ранее в окне свойств **Расширенный планировщик заданий - Расписания** .

Поле**Расписание доступности** находится в окне **Свойства получателя - Электронная почта**. (**Мои соединения** → **сервер** → **Управление заданиями** → **Расширенный планировщик заданий** → **Уведомления** → **Получатели** → **Щелкните правой кнопкой мыши на имени получателя** → **Свойства**)

#### **Диспетчер рабочего потока**

[Диспетчер](#page-19-0) рабочего потока - это новое средство, позволяющее определять единицы работы, состоящие как из автоматических действий, так и из действий, выполняемых вручную. Эти единицы работы можно планировать или запускать вручную. С помощью различных точек проверки пользователей можно уведомлять о запуске, и выполнении действий, а также о том, что действия не запустились в заданное время, либо превысили ограничение по времени ожидания. У каждого действия может быть предшествующее и последующее задание. До того как действие будет выполнено автоматически или вручную, обязательно должны завершиться предшествующие задания. По завершении действия к выполнению передаются последующие задания. Обычная практика - указывать предшествующие задания, совпадающие с последующими заданиями в предыдущем действии. В результате действие ожидает выполнения задания и только после этого уведомляет о завершении действия.

Диспетчер рабочего потока Расширенного планировщика заданий можно особенно эффективно использовать при обработке платежной ведомости. В процессе обработки платежной ведомости присутствуют действия, выполняемые вручную, например, ввод рабочих листков, проверка отчетов, а также распечатка и оплата чеков. Автоматические действия могут очищать пакетные рабочие файлы, обрабатывать ввод рабочих листков, выполнять обновления платежной ведомости и подготавливать отчеты и чеки.

#### **Мои соединения** → **сервер** → **Управление работой** → **Расширенный планировщик заданий** → **Диспетчер рабочего потока**

#### **Зависимость ресурсов для объектов интегрированной файловой системы**

v В окне **Зависимости ресурсов** показана информация о зависимостях ресурсов для определенного задания, куда относятся список зависимостей, требования, которые необходимо выполнить для запуска задания, а также время ожидания сброса задания. Кроме того, в этом окне можно добавлять, удалять и просматривать свойства зависимостей ресурсов. Новая функция в выпуске V5R4 - можно указывать, что объект зависимости является интегрированной файловой системой и указывать путь.

**Мои соединения** → **сервер** → **Управление заданиями** → **Расширенный планировщик заданий** → **Запланированные задания** → **Щелкните правой кнопкой мыши на задании** → **Зависимости ресурсов** → **Создать новый объект типа Зависимость**

#### **Выбор страницы для буферных файлов, вложенных в уведомления**

• С помощью этой функции можно указывать выбранную информацию на основе текста и его расположения на каждой странице буферного файла. Можно указывать, что текст должен находиться в определенном положении на каждой странице, либо в любом месте. Кроме того, через диапазон страниц можно задавать подмножество буферных файлов.

Функцию Выбор страницы можно найти в разделе **Мои соединения** → **сервер** → **Управление заданиями** → **Расширенный планировщик заданий** → **Уведомление** → **Список рассылки отчетов** → **Щелкните правой кнопкой мыши на списке** → **Свойства** → **Щелкните на буферном файле** → **Выберите Свойства**

#### **Добавлена опция, запрещающая сброс заблокированных заданий**

В настоящее время блокировка запланированных заданий может существенно понижать производительность. Каждый раз, когда для заблокированного задания наступает запланированная дата и время, задание сервера Расширенного планировщика заданий определяет, будет ли это задание по-прежнему заблокировано. В этом случае вычисляется следующая дата и время запуска заблокированного задания. Новая функция в выпуске V5R4: можно отменить вычисление следующей даты, сняв отметку с поля **Сбрасывать заблокированные задания**. Если поле **Сбрасывать заблокированные задания** не отмечено, то при наступлении следующего времени запуска поля запланированной даты и времени очищаются, и это заблокированное задание в дальнейшем не обрабатывается. При разблокировке задания необходимо, чтобы работал сервер, который вычисляет следующую дату и время запуска. Действие функции **Сбрасывать заблокированные задания** относится ко всем заданиям, использующим Расширенный планировщик заданий.

### Поле **Сбрасывать заблокированные задания** находится в окне **Расширенный планировщик заданий - Общие сведения**. (**Мои соединения** → **сервер** → **Управление заданиями** → **Щелкните правой кнопкой мыши на Расширенном планировщике заданий** → **Свойства**)

#### **Установка Расширенного планировщика заданий:**

При первом соединении с сервером Централизованного управления Навигатор iSeries спрашивал, нужно ли устанавливать Расширенный планировщик заданий. Если вы выбрали ответ Нет и решили установить его позже, то для этого воспользуйтесь функцией Навигатора iSeries Установка модулей.

- 1. В окне **Навигатор iSeries** выберите в строке меню **Файл**.
- 2. Выберите **Опции установки** → **Установка модулей**.
- 3. Щелкните на исходной системе, в которой установлен Расширенный планировщик заданий и нажмите кнопку **OK**. Если вы не уверены в выборе исходной системы, уточните у системного администратора.
- 4. Введите **ИД пользователя** и **Пароль** системы iSeries и нажмите кнопку **OK**.
- 5. Из списка модулей выберите **Расширенный планировщик заданий**.
- 6. Нажмите кнопку **Далее** два раза.
- **4** IBM Systems iSeries: Управление системами Расширенный планировщик заданий

7. Для того чтобы завершить действие и выйти из программы установки, нажмите кнопку **Готово**.

Теперь Расширенный планировщик заданий установлен.

#### *Поиск планировщика:*

Для того чтобы найти планировщик, выполните следующие действия:

- 1. Разверните **Централизованное управление**.
- 2. Выберите опцию **Просмотреть сейчас** в ответ на сообщение о том, что Навигатор iSeries нашел новый компонент. Это сообщение может появиться еще раз при открытии систем из контейнера **Мои соединения**.
- 3. Разверните **Мои соединения** → сервераiSeries, на котором установлена лицензионная программа Расширенный планировщик заданий → **Управление заданиями** → **Расширенный планировщик заданий**.

После завершения предварительных действий с Расширенным планировщиком заданий все готово для его настройки.

#### **Настройка Расширенного планировщика заданий:**

После установки Расширенного планировщика заданий, его необходимо настроить. После того как все подготовительные действия будут завершены, вы сможете приступить к планированию заданий.

#### *Присвоение общих свойств:*

Присвоение общих свойств, применяемое Расширенным планировщиком заданий. Можно задать время хранения операции и записи протокола для Расширенного планировщика заданий, а также период времени, в течение которых выполнение заданий будет запрещено.

Можно указывать рабочие дни, в которые следует выполнять задания, а также определять, требуется ли для каждого из запланированных заданий какое-либо приложение. Если установлен продукт уведомлений, то можно также настраивать команду, которая будет применяться для отправки уведомлений при завершении или сбое задания. Кроме того, получателя можно уведомить командой Отправка рассылки (SNDDSTJS) с помощью планировщика заданий

Можно время хранения записи операций для заданий, а также период времени, в течение которых выполнение заданий будет запрещено. Можно указать рабочие дни, в которые разрешено выполнение заданий, а также требуется ли какое-либо приложение для каждого из заданий, переданных на выполнение.

Можно установить продукт уведомления, который позволяет получать уведомления (сообщения) об окончании задания. Можно определить команду уведомления, которая будет отправлять уведомление о выполнении или сбое задания, либо можно уведомлять получателя командой Отправка распределения (SNDDSTJS) с помощью планировщика заданий.

Для настройки общих свойств для Расширенного планировщика заданий, выполните следующие действия:

- 1. Разверните **Управление работой** в окне навигатора iSeries.
- 2. Щелкните правой кнопкой мыши на пункте **Расширенный планировщик заданий** и выберите **Свойства**.
- 3. Укажите **Хранение операций**. Срок хранения операций это время, в течение которого сохраняются записи операций для заданий. Допустимые значения: от 1 до 999 дней или событий. Для того чтобы указать, что нужно удерживать операцию определенное число дней, нажмите кнопку **Дни**, либо выберите **Проходов на задание**, если нужно удерживать операцию в течение определенного количества проходов на задание.
- 4. Укажите **Хранение протокола**. Здесь указывается число дней, в течение которого нужно хранить записи протокола Расширенного планировщика заданий.
- 5. Можно указать **Зарезервированный период**. В это время задания не будут выполняться.
- 6. Укажите рабочие дни из списка. Если день выбран, то он определяется как рабочий день и его можно указывать при планировании заданий.
- 7. Для того чтобы указать, требуется ли заданию какое-либо приложение, выберите **Приложение, необходимое для запланированного задания**. **Приложения** - это задания, сгруппированные для выполнения. Их нельзя выбрать, если существующие задания не содержать приложения. Если нужно указать приложения, необходимые определенным заданиям, перейдите к работе с приложениями.
- 8. Щелкните на пункте меню **Календари** для настройки расписания, праздников, а также применяемых фискальных календарей. Настройте календарь праздников и фискальный календарь.
- 9. Выберите пункт меню **Начало периода совпадает со временем запуска** для того, чтобы совместить время следующего запуска со временем запуска заданий, для которых запланировано периодическое выполнение. Например, задание запускается каждые 30 минут начиная с 8:00. (Для того чтобы задание выполнялось круглые сутки, укажите время окончания 7:59.) Задание выполняется в течение 20 минут. Если опция отмечена, то задание запускается в 8:00, в 8:30, в 9:00 и т.д. Если опция не отмечена, то оно будет запускаться в 8:00, в 8:50, в 9:40, в 10:30 и т.д.
- 10. Для того чтобы продолжить вычислять заново и отображать следующую дату и время запуска заблокированного задания, нажмите **Сбросить заблокированные задания**.
- 11. Укажите **Начальное время суток**. Это время суток, в которое начинается новый день. Если для запуска задания было указано более раннее время, чем в поле **Начальное время суток**, то для всех заданий, которые используют это время суток, дата выполнения изменится на предыдущий день.
- 12. Укажите **Пользователя монитора заданий**. В этом поле указывается имя пользовательского профайла, который будет указывать в качестве владельца монитора заданий. Все задания, для которых указан **Текущий пользователь**, применяют собственные пользовательские профайлы монитора заданий. Пользовательский профайл монитора заданий по умолчанию - QIJS.
- 13. В поле **Команда уведомления** можно указать команду. Укажите команду Отправка распределения (SNDDSTJS) с помощью уведомления планировщика заданий, либо команду, указанную другой программой, отвечающей за уведомления. Команда SNDDSTJS применяет функцию уведомления Расширенного планировщика заданий. Заданные получатели могут получать сообщения об успешном выполнении заданий или их сбое.

#### *Указание уровня прав доступа:*

Укажите уровни прав доступа для заданий, функций продукта, а также введите для заданий новые права доступа по умолчанию.

Каждому элементу управления заданиями/приложению можно присваивать уровни прав доступа для заданий, функций продукта, а также вводить для их заданий новые права доступа по умолчанию. Права доступа для задания позволяют разрешать или запрещать доступ к следующим действиям: передача на выполнение, управление, права доступа, отображение, копирование, обновление или удаление. Кроме того, можно разрешать или запрещать доступ к отдельным функциям продукта, таким как работа с расписаниями, отправка отчетов и добавление заданий.

Уровни прав доступа по умолчанию переносятся в новые задания при их добавлении. В этом случае система будет переносить права доступа нового задания на основе приложения, указанного в определении задания. Если приложение не используется, то система перенесет в новое задание права доступа \*SYSTEM.

#### *Указание уровня прав доступа к функциям продукта:*

Для того чтобы указать уровень прав доступа к функциям продукта, выполните следующие действия:

- 1. Разверните **Управление работой** в окне навигатора iSeries.
- 2. Щелкните правой кнопкой мыши на пункте **Расширенный планировщик заданий** и выберите **Свойства**.
- 3. Нажмите кнопку **Права доступа**.
- 4. Выберите функцию и нажмите кнопку **Свойства**.

5. В окне Свойства прав доступа функции установите нужный уровень прав доступа. Можно разрешить или запретить доступ для всех или отдельных пользователей.

#### *Указание уровня прав доступа для заданий:*

Для того чтобы задать уровень прав доступа для заданий, выполните следующие действия:

- 1. Разверните **Управление работой** в окне навигатора iSeries.
- 2. Щелкните правой кнопкой мыши на пункте **Расширенный планировщик заданий** и выберите **Запланированные задания** из списка.
- 3. Щелкните правой кнопкой мыши на запланированном задании и выберите **Права доступа**.
- 4. В окне свойств прав доступа установите нужный уровень прав доступа. Можно разрешать или запрещать доступ для всех или отдельных пользователей. Кроме того, можно устанавливать права доступа к таким действиям, как передача задания на выполнение, управление, права доступа, отображение, копирование, обновление или удаление.

#### *Указание уровней прав доступа по умолчанию:*

Для того чтобы указать уровни прав доступа по умолчанию для новых заданий, связанных с элементом управления заданиями/приложением, выполните следующие действия:

- 1. Разверните **Управление работой** в окне навигатора iSeries.
- 2. Щелкните правой кнопкой мыши на пункте **Расширенный планировщик заданий** и выберите **Свойства**.
- 3. Выберите **Элементы управления заданиями/Приложения**.
- 4. Выберите из списка элемент управления заданиями или приложение и нажмите кнопку **Создать права доступа для заданий**.
- 5. В окне свойств прав доступа функции установите нужный уровень прав доступа. Можно разрешать или запрещать доступ для всех или отдельных пользователей. Кроме того, можно устанавливать права доступа к таким действиям, как передача задания на выполнение, управление, права доступа, отображение, копирование, обновление или удаление.

#### *Настройка расписания:*

Настройка расписания определенных дней для планирования задания или группы заданий. В этом расписании могут быть указаны даты, применяемые при планировании задания, либо оно может использоваться совместно с другими расписаниями.

**Расписание** состоит из выбранных дней, на которые запланировано выполнение задания или группы заданий. Можно отображать расписания, создавать расписания, создавать их на основе существующих расписаний, либо удалять те расписания, которые в настоящий момент не используются запланированными заданиями.

Можно выбрать расписание и вывести на экран все его свойства для их изменения. При выборе расписания подробная информация о нем отображается под пунктом Сведения.

Для настройки расписания выполните следующие действия:

- 1. Откройте **Управление работой** в окне навигатора iSeries.
- 2. Щелкните правой кнопкой мыши на пункте **Расширенный планировщик заданий** и выберите **Свойства**.
- 3. На странице Общие сведения выберите **Расписания**.
- 4. На странице расписаний нажмите кнопку **Создать**.
- 5. Укажите **Имя**.
- 6. В поле **Описание** введите текст, описывающий расписание.
- 7. Выберите **Базовое расписание**, если возможно. Это расписание было настроено ранее, и его свойства будут применяться к новому расписанию, как если бы вы объединили оба расписания. Базовых расписаний не будет, если вы используете Расширенный планировщик заданий в первый раз.
- 8. Выберите даты, которые нужно включить в календарь. Перед тем как добавить новую дату в расписание, нужно указать, относится ли каждая **Выбранная дата** только к текущему году, либо ко всем годам. В противном случае с любой выбранной даты выделение снимется при щелчке на другой дате.
- 9. Укажите, следует ли использовать в расписании определенные дни недели.

#### *Настройка календаря праздников:*

В этом календаре настраиваются дни, в которые не следует выполнять запланированные задания. Для исключенных дней можно указывать соответствующие дополнительные дни, а также полностью пропускать выполнение заданий в эти дни.

**Календарь праздников** - это календарь, где указаны исключительные дни, в которые не следует выполнять то или иное задание Расширенного планировщика заданий. Для дней, исключенных в календаре праздников, можно указывать соответствующие дополнительные дни. Можно отображать календари праздников, создавать календари праздников, создавать их на основе существующих календарей праздников, либо удалять те календари праздников, которые в настоящий момент не используются запланированными заданиями.

В календарях праздников можно использовать предопределенные расписания. Можно создать расписание THIRDFRI, по которому задания будут выполняться в третью пятницу каждого месяца. При использовании THIRDFRI в календаре праздников все задания, которые используют этот календарь, не будут выполняться в третью пятницу каждого месяца. В календаре праздников можно использовать одно или несколько расписаний. Даты, которые генерируются расписанием, будут отображаться в календаре в черной рамке.

Можно выбрать расписание и вывести на экран все его свойства для их изменения. При выборе расписания подробная информация о нем отображается под пунктом Сведения.

## *Настройка календаря праздников:*

Для настройки календаря праздников следующие действия:

- 1. Разверните **Управление работой** в окне навигатора iSeries.
- 2. Щелкните правой кнопкой мыши на пункте **Расширенный планировщик заданий** и выберите **Свойства**.
- 3. На странице Общие сведения выберите **Расписания**.
- 4. Щелкните на вкладке **Календари праздников**.
- 5. Нажмите кнопку **Создать** и введите имя для календаря.
- 6. В поле **Описание** введите текст, описывающий расписание.
- 7. Выберите **Базовое расписание**, если возможно. Это расписание было настроено ранее, и его свойства будут применяться к новому расписанию, как если бы вы объединили оба расписания. Базовых расписаний не будет, если вы используете Расширенный планировщик заданий в первый раз.
- 8. Выберите даты, которые нужно включить в календарь. Перед тем как добавить новую дату в расписание, нужно указать, относится ли каждая **Выбранная дата** только к текущему году, либо ко всем годам. В противном случае с любой выбранной даты выделение снимется при щелчке на другой дате.
- 9. Выберите дополнительный день для выполнения задания. Можно выбрать предыдущий рабочий день, следующий рабочий день, определенную дату, либо ничего не указывать. Для того чтобы выбрать определенную дату, щелкните на опции **Определенная дополнительная дата** и введите дату.
- 10. Выберите конкретные дни недели, которые следует включить в календарь.

*Добавление расписания в календарь праздников:*

Для того чтобы добавить календарь праздников в запланированное задание, выполните следующее действия:

- 1. Разверните **Управление работой** в окне навигатора iSeries.
- 2. Щелкните правой кнопкой мыши на пункте **Расширенный планировщик заданий** и выберите **Свойства**.
- 3. На странице Общие сведения выберите **Расписания**.
- 4. На странице календарей праздников выберите нужный календарь и нажмите кнопку **Свойства**.
- 5. Нажмите кнопку **Расписания**, расположенную в левом нижнем углу вкладки.
- 6. Выберите нужное расписание и нажмите кнопку **Добавить**.
- 7. Для того чтобы изменить **Дополнительный день**, щелкните правой кнопкой мыши на расписании в списке **Выбранные расписания** выберите нужный **Дополнительный день**.

#### *Настройка фискального календаря:*

Настройка фискального календаря определенных дней для планирования задания или группы заданий. Этот тип календаря применяется тогда, когда нужно разделить финансовый год на периоды, отличные от месяцев.

*Фискальный календарь* состоит из выбранных дней, на которые запланировано выполнение задания или группы заданий. С помощью фискального календаря можно разработать уникальный финансовый календарь для вашей компании. Можно указать начальные и конечные даты для каждого периода фискального года.

Для настройки фискального календаря выполните следующие действия:

- 1. Откройте **Управление работой** в окне навигатора iSeries.
- 2. Щелкните правой кнопкой мыши на пункте **Расширенный планировщик заданий** и выберите **Свойства**.
- 3. В окне Общие сведения выберите **Календари**.
- 4. На странице Фискальные календари нажмите кнопку **Создать**.
- 5. Укажите **Имя**.
- 6. В поле **Описание** введите текст, описывающий календарь.
- 7. Для создания новой записи нажмите кнопку **Создать** в окне свойств фискального календаря.
- 8. Выберите период и укажите начальную и конечную даты. Можно задать до 13 периодов.
- 9. Для того чтобы сохранить запись фискального календаря, нажмите кнопку **OK**.
- 10. При необходимости повторите шаги 7-9.

*Настройка почтового сервера, применяемого для рассылки уведомлений:*

Настройка почтового сервера для рассылки уведомлений по электронной почте. Для рассылки уведомлений по электронной почте необходим почтовый сервер.

Для того чтобы настроить свойства уведомлений, выполните следующие действия:

- 1. Откройте **Управление работой** в окне навигатора iSeries.
- 2. Разверните **Расширенный планировщик заданий**.
- 3. Щелкните правой кнопкой мыши на разделе**Уведомление** и выберите **Свойства**.
- 4. Укажите срок хранения сообщений в днях. Введите число дней в поле **Отсроченная доставка сообщений**.
- 5. Укажите **Сервер отправляемой почты (SMTP)**. Например, SMTP.yourserver.com.
- 6. Укажите **Порт**. Порт по умолчанию 25.
- 7. Укажите адрес электронной почты в поле **Адрес для ответа**. Все ответные сообщения будут отправляться на этот адрес.
- 8. Выберите **Да** или **Нет** в поле **Записывать операции отправки в протокол**. Операция отправки применяется для определения неполадок.
- 9. Укажите разрешенное **Число страниц с информационными строками**. Это применяется в Распределении отчетов.
- 10. Для того чтобы сохранить свойства уведомлений, нажмите кнопку **OK**.

*Настройка нескольких сред планирования:*

Можно настраивать среды планирования в одной системе. Благодаря этому первоначальная библиотека данных может выступать в роли активной библиотеки данных, а для тестирования можно использовать ее копию. Таким образом, применяются две среды планирования: одна для тестирования, и одна для работы. Кроме того, тестовая библиотека данных может служить резервной, если первоначальная система выйдет из строя. Наличие такой резервной библиотеки обеспечивает дополнительную защиту на тот случай, если вы случайно внесете ошибку в первоначальную библиотеку данных.

Настройка нескольких сред планирования может понадобиться по нескольким причинам. Например, если необходима одновременная работа рабочей и тестовой версий продукта. Этот тип среды позволяет тестировать различные расписания заданий перед использованием их в библиотеке данных в рабочей системе. Либо это будет резервная копия одной или нескольких систем, в которой библиотека данных Расширенного планировщика заданий (QUSRIJS) копируется из исходной системы в библиотеку с другим именем. В этом случае библиотека данных остается активной до тех пор, пока в исходной системе не возникнет неполалка.

Среда планирования - это копия библиотеки QUSRIJS, только с другими данными. Например, можно создать другую библиотеку с именем QUSRIJSTST и поместить в нее все объекты из QUSRIJS. Обе из них считаются библиотеками ланных.

Для настройки нескольких сред планирования выполните следующие действия:

1. Получение библиотеки данных из системы

Для создания библиотеки данных, ее необходимо получить из системы. Ниже приведены три способа, которыми можно получить библиотеку данных из системы:

- Сохранить библиотеку данных из системы и восстановить ее в системе с продуктом.
- Создать копию библиотеки данных в текущей системе с помощью команды Создать копию библиотеки (CPYLIB).
- Зеркально скопировать библиотеку данных в тестовой системе. Версии обеих систем должны совпадать.

Примечание: Скопированная, восстановленная, зеркально скопированная библиотека данных называется иначе, чем в первоначальной системе.

2. Присвоение библиотек данных пользователям

После получения библиотеки данных ее следует добавить в свойства Расширенного планировщика заданий и связать с ней пользователей. Таким образом, все изменения, которые внесет пользователь при работе с Расширенным планировщиком заданий, сохраняться в библиотеке данных, связанной с этим пользователем.

3. Скопируйте задания из тестовой библиотеки данных в рабочую (необязательно)

Если вы используете библиотеку данных в целях тестирования, может понадобиться скопировать задания из тестовой библиотеки в рабочую, которая используется в настоящий момент. Это необходимо только в том случае, если вы восстанавливали или копировали данные в шаге 1, и там были задания, которые нужно перенести в рабочую библиотеку, которая используется в настоящий момент. Этого делать не нужно, если вы зеркально копировали данные библиотеки из рабочей системы в тестовую.

Задания из библиотеки данных одной системы копируются в библиотеку данных другой системы с помощью команды планировщика задач Копировать задание (CPYJOBJS). Дополнительная информация об особых параметрах этой команды приведена в электронной справке.

## Присвоение библиотек данных пользователям:

Укажите, какая библиотека данных соответствует какому пользователю. Библиотека данных будет содержать все объекты, которые есть в библиотеке QUSRIJS. Библиотек данных может быть несколько.

В библиотеке данных хранятся все изменения, которые вносит пользователь при работе с Расширенным планировщиком заданий. Библиотека данных содержит все объекты, которые есть в библиотеке QUSRIJS. Число библиотек данных не ограничено.

Для того чтобы присвоить библиотеки данных пользователям, выполните следующие действия:

- 1. Разверните **Управление работой** в окне навигатора iSeries.
- 2. Щелкните правой кнопкой мыши на пункте **Расширенный планировщик заданий** и выберите **Свойства**.
- 3. В окне библиотек данных нажмите кнопку **Добавить** и укажите библиотеку данных. Пользователям в системе доступны библиотеки данных, перечисленные в списке.
- 4. Для того чтобы добавить новых пользователей, нажмите в окне Пользователи кнопку **Добавить**.
- 5. Укажите имя.
- 6. Выберите библиотеку данных.
- 7. Для добавления пользователя нажмите кнопку **OK**.
- 8. Для изменения библиотеки данных, присвоенной пользователю, выберите опцию **Свойства**.

С помощью библиотек данных можно настраивать несколько сред планирования.

#### **Управление Расширенным планировщиком заданий:**

В этом разделе приведена информация об управлении Расширенным планировщиком заданий. Во-первых, с помощью Расширенного планировщика заданий можно планировать задания. Кроме того, заданиями можно управлять с помощью остальных задач.

#### *Создание и планирование задания:*

В этом разделе описано планирование задания, а также указание команд, связанных с заданием. Кроме того, можно назначить командам запуска и окончания выполнениеособой версии запланированной команды.

Для того чтобы запланировать новое задание, выполните следующие действия:

- 1. Откройте **Управление работой** в окне навигатора iSeries.
- 2. Щелкните правой кнопкой мыши на пункте **Расширенный планировщик заданий**.
- 3. Щелкните правой кнопкой мыши на пункте **Запланированные задания** и выберите **Создать запланированное задание**.

#### *Создание и планирование группы заданий:*

В этом разделе приведена информация о том, как настроить и запланировать цепочку заданий, которые будут выполняться последовательно в заданном порядке. Для того чтобы следующее задание было передано к выполнению, необходимо, чтобы задания группы были выполнены.

Группы заданий - это задания, сгруппированные для последовательного выполнения в заданном порядке. Для того чтобы каждое следующее задание группы было передано к выполнению, необходимо успешное завершение предыдущего задания. Если какое-либо из заданий группы не выполнено, то будет остановлено выполнение целой группы.

Для того чтобы создать и запланировать новую группу заданий, выполните следующие действия:

- 1. Откройте **Управление работой** в окне навигатора iSeries.
- 2. Выберите **Расширенный планировщик заданий**.
- 3. Щелкните правой кнопкой мыши на пункте **Группы заданий** и выберите **Создать группу заданий**.

Дополнительная информация о создании группы заданий приведена в электронной справке.

#### *Предопределенные расписания:*

Создайте расписания, содержащие информацию, необходимую для планирования задания или расчета исключительных дат в календаре праздников.

Можно создавать расписания, содержащие информацию, необходимую для планирования задания или расчета исключительных дат в календаре праздников.

Например, можно создать расписание ENDOFWEEK, которое содержит день недели, в который следует запускать задание, а также дополнительные расписания. Расписание ENDOFWEEK впоследствии могут использовать все задания с совпадающей частотой планирования. С этой функцией можно работать только через Навигатор iSeries.

Можно использовать те же предопределенные расписания, которые использовались в задании с календарем праздников. Можно создать расписание THIRDFRI, по которому задания будут выполняться в третью пятницу каждого месяца. При использовании THIRDFRI в календаре праздников все задания, которые используют этот календарь, не будут выполняться в третью пятницу каждого месяца. В календаре праздников можно использовать одно или несколько расписаний. Даты, которые генерируются расписанием, будут отображаться в календаре в черной рамке.

#### *Настройка предопределенного расписания:*

Для настройки предопределенного расписания выполните следующие действия.

- 1. Разверните **Управление работой** в окне навигатора iSeries.
- 2. Щелкните правой кнопкой мыши на пункте **Расширенный планировщик заданий** и выберите **Свойства**.
- 3. Щелкните на вкладке Расписания.
- 4. Нажмите кнопку **Создать** и введите имя для расписания.
- 5. Введите описание расписания.
- 6. Выберите нужную периодичность и даты, а также дополнительные календари.

Дополнительная информация о создании расписаний приведена в электронной справке.

#### *Добавление расписания в запланированное задание:*

Для того чтобы добавить расписание в запланированное задание, выполните следующее действия:

- 1. Откройте **Управление работой** в окне навигатора iSeries.
- 2. Щелкните правой кнопкой мыши на пункте **Расширенный планировщик заданий**.
- 3. Выберите **Запланированные задания** в списке заданий.
- 4. Щелкните правой кнопкой мыши на запланированном задании и выберите **Свойства**.
- 5. Щелкните на вкладке Расписание.
- 6. В правом верхнем углу вкладки выберите нужную опцию расписания.

#### *Добавление расписания в календарь праздников:*

В календаре праздников указаны дни, в которые не следует выполнять то или иное задание Расширенного планировщика заданий. Для дней, исключенных в календаре праздников можно указывать соответствующие дополнительные дни.

Для того чтобы добавить расписание в календарь праздников, выполните следующие действия:

- 1. Разверните **Управление работой** в окне навигатора iSeries.
- 2. Щелкните правой кнопкой мыши на пункте **Расширенный планировщик заданий** и выберите **Свойства**.
- 3. На странице **Общие сведения** выберите **Календари праздников**.
- 4. На странице календарей праздников выберите нужный календарь и нажмите кнопку **Свойства**.
- 5. Нажмите кнопку **Расписания**, расположенную в левом нижнем углу вкладки.
- 6. Выберите нужное расписание и нажмите кнопку **Добавить**.

7. Для того чтобы изменить **Дополнительный день**, щелкните правой кнопкой мыши на расписании в списке **Выбранные расписания** выберите нужный **Дополнительный день**.

Дополнительная информация приведена в электронной справке.

#### *Создание временно запланированного задания:*

Иногда бывает нужно повторно запустить то или иное задание в дополнение к его обычному расписанию. Выполните команду планировщика заданий Передать задание на выполнение (SBMJOBJS), опция 7 в окне Работа с заданиями, либо выберите опцию **Выполнить** в Навигаторе iSeries. Кроме того, при настройке особого запуска может понадобиться обработать только часть команд из списка.

С помощью команды SBMJOBJS можно задать периодичность команд Запуск и Завершение. Например, у JOBA есть 5 команд с периодичностью от 10 до 50. С помощью команды SBMJOBJS можно задать запуск с периодичностью 20 и окончание с периодичностью 40. Таким образом, периодичности 10 и 50 пропускаются.

С помощью НавигатораiSeries можно выбрать из списка команд начальную и конечную команды.

Для запуска особой версии запланированного задания с помощью Навигатора iSeries выполните следующие действия:

- 1. Откройте **Управление работой** в окне навигатора iSeries.
- 2. Щелкните правой кнопкой мыши на пункте **Расширенный планировщик заданий**.
- 3. Выберите **Запланированные задания** в списке заданий.
- 4. Щелкните правой кнопкой мыши на запланированном задании и нажмите кнопку **Выполнить**.
- 5. Укажите, следует ли запускать задание немедленно, или потом.
- 6. Выберите команды запуска и окончания.

Дополнительная информация о создании заданий приведена в электронной справке.

#### *Зависимости расписания заданий:*

Настройка заданий или группы заданий, зависимых между собой. Можно выбрать тип зависимости, отражающий способ обработки заданий в среде.

Расширенный планировщик заданий позволяет настраивать зависимости, которые отражают способ обработки заданий в среде. Зависимости определяют, когда должны выполняться задания или группы заданий. Можно настроить запуск задания при условии, что выполняются все зависимости, либо хотя бы одна из них. К зависимостям относятся:

#### v **Зависимости между заданиями**

Зависимости определяют отношения между заданиями как между предшествующим и последующим элементами. Предшествующие задания должны быть запущены до того, как будут запущены последующие задания. Последующие задания запускаются только после того, как выполнены все предшествующие. Одному предшествующему заданию могут соответствовать несколько последующих и наоборот. Кроме того, можно назначить пропуск зависимого задания, если предшествующие ему, а также последующие задания запускаются в день, когда запуск зависимого задания не запланирован.

#### v **Активные зависимости**

Активные зависимости - это списки заданий, которые не могут быть активными, когда выбранное задание должно быть передано на выполнение. Если какое-либо из этих заданий будет активно, то Расширенный планировщик заданий запретит выполнять указанное задание. Выполнение выбранного задания будет отложено до тех пор, пока все задания из списка станут неактивными.

#### v **Зависимости ресурсов**

Зависимости ресурсов основаны на нескольких факторах. Каждый из следующих типов описывает проверяемые области. Ниже приведены зависимости ресурсов:

<span id="page-19-0"></span>Файл Выполнение задания зависит от того, существует или не существует определенный файл, а также соответствует ли он указанному уровню выделения. Кроме того, эта зависимость может проверять наличие записей до обработки задания. Например, ЈОВА можно настраивать таким образом, что оно будет выполняться только при условии существования файла АВС, причем этот файл должен находится в исключительном расположении и в нем должны присутствовать определенные записи.

#### Объект

Выполнение задания зависит от того, существует или не существует объект типа QSYS, а также соответствует ли он указанному уровню выделения. Например, ЈОВА можно настраивать таким образом, что задание будет выполняться только при условии существования области данных ХҮZ. Кроме того, задание зависит от того, существует или не существует объект, найденный в интегрированной файловой системе. Если зависимость основана на любом объекте в пути, то путь в интегрированной файловой системе должен заканчиваться косой чертой '/'.

#### Конфигурация аппаратного обеспечения

Выполнение задания зависит от того, существует или не существует определенная конфигурация аппаратного обеспечения, а также от состояния устройств. Например, ЈОВА можно настроить таким образом, что задание будет выполняться только при условии, что устройство ТАР01 существует и его состояние - Доступно.

#### Сетевой файл

Выполнение задания зависит от состояния сетевого файла.

#### Подсистема

Выполнение задания зависит от состояния подсистемы.

Для работы с зависимостями между заданиями выполните следующие действия:

- 1. Откройте Управление работой в окне навигатора iSeries.
- 2. Разверните Расширенный планировщик заданий.
- 3. Выберите Запланированные задания.
- 4. Щелкните правой кнопкой мыши на пункте Имя задания и выберите задание, с зависимостями которого вы хотите работать.
- 5. Выберите один из следующих вариантов: Зависимости между заданиями, Активные зависимости, Зависимости ресурсов. Дополнительная информация приведена в электронной справке.

#### Диспетчер рабочего потока:

В V5R4 Диспетчер рабочего потока позволяет определять единицы работы, состоящие из автоматических действий или действий, выполняемых вручную. Эти единицы работы можно планировать или запускать в интерактивном режиме. Диспетчер рабочего потока расположен в контейнере Расширенного планировщика заданий в интерфейсе Навигатора iSeries.

Каждому действию в рабочем потоке может соответствовать одно или несколько предшествующих или последующих заданий Расширенного планировщика заданий. При запуске рабочего потока первое действие назначается к выполнению. Как только оно завершается, назначается следующее действие и т.д.

Ниже приведены некоторые дополнительные замечания по работе с Диспетчером рабочего потока:

- Рабочий поток можно запустить вручную с любого действия. При этом все предыдущие действия пропускаются.
- Автоматические действия выполняются после того, как будут завершены все предшествующие действия. Сюда относятся все предшествующие задания Расширенного планировщика заданий.
- После завершения действия к выполнению назначается последующее задание Расширенного планировщика заданий.
- Действия, выполняемые вручную, могут выполняться в любой последовательности после того, как завершатся все предшествующие задания в данном действии.
- Можно отметить выполненные действия как невыполненные и запустить их повторно, если нет незавершенных последующих автоматических действий.
- Можно приостановить выполнение действия до тех пор, пока задание не будет выполнено и не отправит уведомление о завершении действия. Для этого нужно указать предшествующие задания, совпадающие с последующими заданиями предыдущего действия.
- Можно уведомлять других пользователей о запуске и остановке определенного действия, а так же о том, что это действие не запустилось вовремя, либо выполняется слишком долго. Например, можно уведомить пользователя о том, ответственного за определенное действие, что предыдущие автоматические действия выполнены.

При использовании рабочих потоков протокол операций отображает время запуска рабочего потока, запущенные действия, состояние автоматических действий (успешно или сбой), время окончания рабочего потока, а также его окончательное состояние.

| Рабочий поток | <b>PAYROLL</b>                                                                                                    |
|---------------|----------------------------------------------------------------------------------------------------|
| Запланировано | Каждую пятницу в 13:00                                                                                                    |
| Уведомление   | Клерку - Рабочий поток платежной ведомости запущен                                                                                                    |
| Действие 1    | Автоматическое - Указывает, что последующее задание инициализирует файлы платежной<br>ведомости                                                                                                    |
| Действие 2    | Автоматическое:<br>• Указывает, что последующее задание из действия 1 является предшествующим заданием в<br>этом действии<br>• Уведомляет клерка о том, что можно вводить рабочие листки                                                                                  |
| Действие 3    | Вручную:<br>Выполняется клерком после ввода рабочих листков<br>٠<br>Назначает последующему заданию обработку файлов с рабочими листками и распечатку<br>соответствующего отчета<br>Если действие не выполнено в течение 120 минут, отправляет уведомление начальнику<br>٠ |
| Действие 4    | Автоматическое:<br>Указывает, что последующее задние из предыдущего действия является предшествующим<br>$\bullet$<br>заданием<br>Нет последующих заданий<br>$\bullet$<br>Уведомляет клерка о том, что нужно проверить отчет о рабочих листках<br>$\bullet$                |
| Действие 5    | Вручную:<br>Выполняется клерком после проверки отчетов по рабочим листкам<br>$\bullet$<br>• Назначает последующему заданию обработку платежной ведомости                                                                                                    |
| Действие 6    | Автоматическое:<br>Указывает, что последующее задние из предыдущего действия является предшествующим<br>заданием<br>• Нет последующих заданий<br>Уведомляет клерка и начальника о том, что обработка платежной ведомости выполнена<br>$\bullet$                           |

*Таблица 1. Пример рабочего потока*

В этом примере рабочий поток PAYROLL запускается каждую пятницу в 13:00. Клерку отправляется уведомление о запуске рабочего потока.

Поскольку действие 1 является автоматическим и не имеет предшествующих заданий, то оно назначает выполнение последующего задания, которое инициализирует запуск файлов платежной ведомости и после этого завершается. У действия 2 есть последующее задание для действия 1 как предшествующего. Действие 2 ожидает, пока выполнится задание, инициализирующее файлы платежной ведомости. После его завершения действие 2 уведомляет клерка о том, что можно вводить рабочие листки. Больше нет последующих заданий, запуск которых можно назначить.

После того как введены все рабочие листки, клерк вручную выполняет действие 3. Назначается к выполнению последующее задание, которое обрабатывает файл рабочих листков и распечатывает соответствующий отчет. Здесь предусмотрена мера предосторожности: если действие не выполнено в течение 120 минут, об этом уведомляется начальник. Поскольку предшествующее задание для действия 4 является последующим в действии 3, действие 4 ожидает завершения работы задания, которое обрабатывает файл платежной ведомости и распечатывает соответствующий отчет.

После того как это задание завершается, клерк получает уведомление о том, что нужно проверить отчет о рабочих листках. Больше нет последующих заданий, запуск которых можно назначить. После проверки отчета клерк вручную выполняет действие 5. Назначается к выполнению последующее задание, которое обрабатывает платежную ведомость и подготавливает чеки.

Поскольку предшествующее задание для действия 6 является последующим в действии 5, действие 6 ожидает завершения работы задания, которое обрабатывает платежную ведомость и подготавливает чеки. После завершения задания клерку и начальнику отправляется уведомление о том, что платежная ведомость готова. Чеки можно распечатывать и распространять.

Более подробная информация о Диспетчере рабочего потока приведена в электронной справке.

#### *Создание нового рабочего потока:*

При создании нового рабочего потока нужно указать способ запуска этого потока, его максимальное время обработки, действия задач и последовательность их выполнения, расписания, уведомления, а также подробности документации.

Для того чтобы создать новый рабочий поток, выполните следующие действия:

v В Навигаторе iSeries разверните **Мои соединения** → **server** → **Управление заданиями** → **Расширенный планировщик заданий** → **Щелкните правой кнопкой мыши на Диспетчере рабочего потока** → **Создать рабочий поток**.

Появится окно создания рабочего потока.

Дополнительная информация о действиях в окне создания рабочего потока приведена в электронной справке.

Для того чтобы начать управлять рабочим потоком сразу после его настройки, щелкните правой кнопкой мыши на имени рабочего потока и выберите **Состояние рабочего потока**.

#### *Запуск рабочего потока:*

При запуске рабочего потока можно выбрать, следует ли запускать рабочий поток с первой периодичностью, либо с определенной периодичностью.

Для того чтобы запустить рабочий поток, выполните следующие действия:

- 1. В Навигаторе iSeries разверните **Управление заданиями** → **Расширенный планировщик заданий** → **Диспетчер рабочего потока** → **Щелкните правой кнопкой мыши на рабочем потоке** → **Запустить**. Появится окно запуска рабочего потока.
- 2. Выберите, следует ли запускать рабочий поток с первой периодичностью, либо с определенной периодичностью. Если будет выбрана периодичность, отличная от первой, то все предыдущие задания будут отмечены как выполненные.

Дополнительная информация об окне рабочего потока приведена в электронной справке.

#### *Работа с рабочими потоками:*

С помощью окна Состояние рабочего потока можно управлять рабочим потоком и отслеживать его состояние.

Для того чтобы открыть окно состояния рабочего потока нужно развернуть **Мои подключения** → **сервер** → **Управление заданиями** → **Расширенный диспетчер заданий** → **Диспетчер рабочего потока** → **Щелкните правой кнопкой мыши на** → **Состоянии** рабочего потока.

- В окне Общие сведения показано текущее состояние рабочего потока.
- v В окне Шаги отображается список всех шагов, определенных в настоящее время для рабочего потока. В этом списке показан способ выполнения шага (автоматически или вручную), а также его состояние (запущен или завершен).
	- Для того чтобы отметить шаг, запускаемый вручную, как выполненный, нужно выбрать нужный шаг и отметить опцию **Выполнено**.
	- Шаги, выполняемые вручную, можно отмечать как выполненные в любом порядке, если выполнены все предшествующие задания Расширенного планировщика заданий.
	- Шаги, выполняемые вручную, можно отмечать как не выполненные, если далее в списке нет завершенных шагов, выполняемых автоматически.
	- Рабочий поток можно запустить вручную начиная с любого шага. Таким образом, все предыдущие шаги пропускаются.
	- Для того чтобы обновить список, нажмите кнопку **Обновить**.
- В окне документации показан текст документации для рабочего потока.

#### *Операция монитор заданий для Расширенного планировщика заданий:*

С помощью Расширенного планировщика заданий можно просматривать хронологию или состояние задания или группы заданий. Кроме того, можно настраивать время хранения операций, то есть период, в течение которого будут храниться записи об операциях для каждого задания.

#### *Операция Запланированное задание:*

Операция Запланированное задание позволяет указывать срок хранения записей об операциях Расширенного планировщика заданий. Допустимые значения: от 1 до 999 дней или проходов. Можно удерживать операцию в течение нескольких дней, либо задать определенное число событий на задание.

Отображаются следующие подробные данные о запланированном задании:

- Имя Имя запланированного задания.
- Группа Имя группы заданий, которой принадлежит это задание.
- Последовательность Порядковый номер задания в группе, если задание принадлежит группе.
- Состояние завершения Состояние задания.
- Начало Время запуска задания.
- Окончание Время окончания задания.
- Прошло времени Количество часов и минут, потраченных на выполнение задания.

#### *Указание срока хранения операции:*

Для того чтобы указать срок хранения операции, выполните следующие действия:

- 1. Откройте **Управление работой** в окне навигатора iSeries.
- 2. Разверните **Расширенный планировщик заданий**.
- 3. Щелкните правой кнопкой мыши на пункте **Операция запланированного задания** и выберите **Свойства**.

*Просмотр подробной информации об операциях запланированных заданий:*

Для просмотра подробной информации об операциях запланированных заданий, выполните следующие действия:

- 1. Откройте **Управление работой** в окне навигатора iSeries.
- 2. Разверните **Расширенный планировщик заданий**.
- 3. Дважды щелкните на пункте **Операция запланированного задания**.

*Просмотр операции определенного запланированного задания:*

Для того чтобы просмотреть операцию для определенного запланированного задания, выполните следующие действия:

- 1. Откройте **Управление работой** в окне навигатора iSeries.
- 2. Разверните **Расширенный планировщик заданий**.
- 3. Щелкните на пункте **Запланированные задания**.
- 4. Щелкните правой кнопкой мыши на имени задания, операцию которого нужно просмотреть и выберите **Операция**.

#### *Просмотр подробной информации протокола операций:*

В протоколе операций отображаются такие операции планировщика, как добавленное задание, измененное задание, либо задание, переданное на выполнение. Кроме того, отображаются нарушения безопасности, последовательности, обработанные запланированным заданием, все полученные ошибки, а также дата и время каждой прошедшей операции.

Для просмотра подробной информации сообщений дважды щелкните на дате и времени. Для просмотра подробной информации протокола операций выполните следующие действия:

- 1. Откройте **Управление работой** в окне навигатора iSeries.
- 2. Разверните **Расширенный планировщик заданий**.
- 3. Нажмите кнопку **Протокол операций**. Откроются записи текущего дня. Для того чтобы изменить критерии отбора, выберите в меню Опции опцию **Включить в список**.

*Просмотр протокола операций для определенного задания:*

Для того чтобы просмотреть протокол операций для определенного задания, выполните следующие действия:

- 1. Откройте **Управление работой** в окне навигатора iSeries.
- 2. Разверните **Расширенный планировщик заданий**.
- 3. Щелкните на пункте **Запланированные задания**.
- 4. Щелкните правой кнопкой мыши пункте **Имя задания**, протокол операций которого нужно показать, и выберите **Протокол операций**.

Кроме того, можно просматривать ход выполнения задания на странице свойств задания **Последний запуск**. С помощью планировщика заданий укажите команду Задать действие (SETSTPJS) до действия в CL-программе или после него, а также укажите описание, которое отражает ход выполнения задания. Когда задание достигнет в программе команды SETSTPJS, связанное с ним описание появится на странице беспроводного устройства Последний запуск.

*Монитор для сообщений в Расширенном планировщике заданий:*

Для отслеживания сообщений добавьте идентификаторы сообщений в команды из списка команд задания.

У каждой команды в списке команд задания есть идентификаторы сообщений, применяемые при мониторинге. Когда при выполнении задания возникает сообщение об ошибке, указанное в выбранной команде, задание записывает ошибку в протокол, однако продолжает выполнять следующую команду из списка.

Если вместо номера сообщения указаны два или все четыре нуля, например, ppmm00, то указывается шаблон идентификатора сообщения. Например, если указан код CPF0000, то будут отслеживаться все сообщения CPF.

Для того чтобы добавить в команду идентификаторы сообщений, выполните следующие действия:

- 1. Откройте **Управление работой** в окне навигатора iSeries.
- 2. Щелкните правой кнопкой мыши на пункте **Расширенный планировщик заданий**.
- 3. Выберите **Запланированные задания** в списке заданий.
- 4. Щелкните правой кнопкой мыши на запланированном задании и выберите **Свойства**.
- 5. Выберите команду из списка и щелкните на опции **Свойства**.
- 6. Выберите **Сообщения**.
- 7. Введите нужные идентификаторы сообщений и нажмите кнопку **Добавить**.

#### *Создание локальной области данных и работа с ней:*

Локальная область данных - это область памяти, выделенная для задания. Не все задания используют локальную область данных. У каждой команды в задании есть доступ к локальной области данных этого задания. Локальная область данных может понадобится для того, чтобы запланировать задание, для которого ранее нужно было вручную указать дополнительные параметры. Для того чтобы указать дополнительные параметры, можно воспользоваться локальной областью данных, так что не придется указывать их вручную каждый раз при запуске задания.

Для того чтобы указать локальную область данных для запланированной задачи, выполните следующие действия:

- 1. Откройте **Управление работой** в окне навигатора iSeries.
- 2. Разверните **Расширенный планировщик заданий** → **Запланированные задания**.
- 3. Щелкните правой кнопкой мыши на задании и выберите **Свойства**.
- 4. Отредактируйте окно локальной области данных.

Дополнительная информация о локальной области данных приведена в электронной справке.

#### *Создание элементов управления приложениями и заданиями, а также работа с ними:*

Приложения - это задания, которые группируются вместе для выполнения. Они шире, чем группы заданий и не обязательно выполняются последовательно. Задания в приложениях могут выполняться одновременно, то есть одному заданию нет необходимости ждать окончания другого задания. Работать можно со всеми заданиями в приложении, у каждого из этих заданий может быть свой собственный набор заданий по умолчанию. Элементы управления заданием - это значения по умолчанию, присвоенные заданию при его добавлении в планировщик, а также значения по умолчанию, применяемые при отправке заданий.

**Приложения** - это задания, сгруппированные вместе для выполнения. Например, цепочка заданий платежной ведомости группируется для процесса бухгалтерского расчета.

**Элементы управления заданием** - это значения по умолчанию, присвоенные заданию при его добавлении в планировщик, а также значения по умолчанию, применяемые при отправке заданий. К таким значениям по умолчанию относятся календарь, календарь праздников, очередь заданий, описание заданий и т.д.

Можно отобразить все существующие приложения или элементы управления заданиями, которые есть в системе. Можно добавлять приложение/элемент управления заданием, добавлять его на основе существующего приложения/элемента управления заданием, либо удалять его. Кроме того, можно выбрать приложение/элемент управления заданием и вывести на экран все его свойства для их изменения.

Для создания интерфейса элемента управления приложением/заданием выполните следующие действия:

- 1. Разверните **Управление работой** в окне навигатора iSeries.
- 2. Щелкните правой кнопкой мыши на пункте **Расширенный планировщик заданий** и выберите **Свойства**.
- 3. Щелкните на вкладке **Элементы управления приложениями/заданиями**.
- 4. Нажмите кнопку **Создать** и введите имя для приложения.
- 5. Описание типа для приложения.
- 6. Выберите контакты для приложения. Контакты это имена пользователей, к которым вы обращаетесь, если задание в приложении работало с неполадками. Для каждого приложения можно указать до 5 контактов. Кроме того, можно добавить или удалить контакты из списка контактов.
- 7. Для того чтобы приложение было легче узнать, можно ввести для него дополнительную информацию. Информация связывается с новым приложением. Она информация может пригодиться в случае возникновения неполадок.

#### *Работа с уведомлением:*

В этом разделе приведена информация о работе с функцией уведомления Расширенного планировщика заданий.

С помощью уведомлений можно выполнять цепочку задач. Уведомление позволяет указывать свойства получателя и сообщать о свойствах списка рассылки. Кроме того, можно отправлять сообщения по электронной почте и настраивать список эскалации на тот случай, если получатель не ответит в заданный промежуток времени.

Перед тем как можно будет отправить сообщение по электронной почте, нужно указать для уведомлений почтовый сервер.

Ниже приведены краткие сведения о функции уведомления в Расширенном планировщике заданий:

#### **Получатель**

При планировании задания можно указать, следует ли отправлять сообщения с уведомлениями определенным получателям. Сообщение с уведомлением можно отправлять в случае успешного выполнения задания, сбоя, либо в случае, если задание не было запущено в заданный временной промежуток. Для каждого получателя определяются его собственные свойства. Для того чтобы открыть свойства получателя, выберите **Расширенных планировщик заданий** → **Уведомления** → **Получатели** и выберите нужного получателя из списка.

#### **Отчет списка рассылки**

В отчете списка рассылки указывается список буферных файлов, рассылка которых допустима. Каждый буферный файл, созданный заданием, проверяется на соответствие списку буферных файлов. Если файл найден в списке, то связанные с ним получатели получают копию этого файла по электронной почте, копию буферного файла на очереди вывода, либо обоими способами одновременно. Для того чтобы открыть отчет списка рассылки, выберите **Расширенный планировщик заданий** → **Уведомление** → **Отчет списка рассылки**.

#### **Электронная почта**

Любому получателю, который присутствует в списке получателей, можно отправлять сообщения по электронной почте, адрес которой указан в том же списке. В свойствах получателя должен быть указан адрес электронной почты, на который следует отправлять сообщение. При отправке сообщения по электронной почте буферный файл прикрепляется в виде вложения. Этот файл может быть отправлен в формате PDF. Кроме того, можно указать список эскалации на тот случай, если нужный получатель не ответил в течение заданного времени.

#### *Присоединение буферного файла к электронному письму:*

Для того чтобы присоединить буферный файл к электронному письму, выполните следующие действия:

- 1. Разверните **Основные операции** в окне Навигатора iSeries.
- 2. Нажмите **Вывод на принтер**.
- 3. Щелкните правой кнопкой мыши на буферном файле и нажмите **Отправить через AJS**.
- 4. Укажите получателя, тему и сообщение.

**Примечание:** Кроме того, это действие можно выполнить через **Очередь вывода**.

#### **Список эскалации**

В списке эскалации получатели указаны в порядке от более важного к менее важному. Уведомления рассылаются получателям именно в этом порядке. Если первый получатель не отвечает на сообщение, то оно отправляется следующему получателю. Так продолжается до тех пор, пока не будет получен ответ. Для того чтобы определить список эскалации, перейдите к разделу **Расширенный планировщик заданий** → **Уведомления** → **Списки эскалации**.

#### *Остановка эскалации сообщения:*

Для того чтобы остановить эскалацию сообщения, выполните следующие действия:

- 1. Разверните **Управление работой** в окне навигатора iSeries.
- 2. Выберите **Расширенный планировщик заданий** → **Уведомление** → **Электронная почта** → **Отправленные**.
- 3. Щелкните правой кнопкой мыши на нужном сообщении и нажмите кнопку **Остановить**.

**Примечание:** Для просмотра только сообщений в процессе эскалации выберите в окне Навигатора iSeries **Вид** → **Настроить вид** → **Добавить**. Затем в поле **Тип** выберите**Эскалирующее**.

#### *Работа со списками библиотек:*

Списки библиотек - это пользовательские списки библиотек, которые Расширенный планировщик заданий применяет при обработке заданий.

**Список библиотек** - это пользовательский список библиотек, который Расширенный планировщик заданий применяет при поиске информации, необходимой во время обработки. Можно отображать списки библиотек, добавлять новые списки, добавлять новые на основе существующих, либо удалять списки библиотек, зная, что они не используются заданием, запланированным в настоящий момент.

Можно выбрать список и вывести на экран все его свойства для их изменения. В таком списке может быть перечислено до 250 библиотек.

Для того чтобы добавить список библиотек, выполните следующие действия:

- 1. Откройте **Управление работой** в окне навигатора iSeries.
- 2. Щелкните правой кнопкой мыши на пункте **Расширенный планировщик заданий** и выберите **Свойства**.
- 3. Щелкните на вкладке **Списки библиотек**.
- 4. Нажмите кнопку **Создать** и введите имя для списка библиотек.
- 5. Введите описание списка библиотек.
- 6. Нажмите кнопку **Обзор** для просмотра списка существующих библиотек и выберите нужную библиотеку.
- 7. Нажмите кнопку **Добавить** для того, чтобы добавить список выбранных библиотек.

*Работа с переменными команд:*

Переменная команд (ранее известная как параметр) - это переменная, которую можно хранить и применять в заданиях, передаваемых на выполнение через Расширенных планировщик заданий. Примеры переменных команд: начало каждого месяца, номер подразделения, номер компании и т.д.

**Переменные команд** (ранее известные как параметры) - это переменные, которые хранятся в Расширенном планировщике заданий и применяются в заданиях, передаваемых на выполнение через Расширенный планировщик заданий. Переменные команд содержат информацию, которая может быть заменена в командной строке запланированного задания. Примеры переменных команд: начало каждого месяца, номер подразделения компании, номер компании и т.д. Можно отображать переменные команд, добавлять новые переменные, добавлять их на основе существующих переменных, либо удалять, если известно, что они в настоящее время не используются запланированным заданием.

Можно выбирать существующую переменную команд и отображать ее свойства с целью изменить их.

Для того чтобы добавить новую переменную команды, выполните следующие действия:

- 1. Откройте **Управление работой** в окне навигатора iSeries.
- 2. Щелкните правой кнопкой мыши на пункте **Расширенный планировщик заданий** и выберите **Свойства**.
- 3. Щелкните на вкладке **Переменные команд**.
- 4. Нажмите кнопку **Создать** и введите имя переменной команд.
- 5. Введите описание переменной команд.
- 6. Введите длину переменной команд. Допустимая длина от 1 до 90.
- 7. Выберите способ присвоения замещающего значения:
	- a. Укажите данные, с которыми будет работать переменная команд. В этом поле можно использовать любые символы. Количество символов в данных не может превышать длину, указанную в поле Длина.
	- b. Введите формулу расчета даты. (Примеры приведены в электронной справке.)
	- c. Введите имя программы, с помощью которой будет извлекаться замещающее значение.
	- d. Введите библиотеку, с помощью которой будет извлекаться замещающее значение.
	- e. Определите, следует ли получать замещающее значение из системного оператора во время работы.

#### **Работа с Расширенным планировщиком заданий для беспроводных устройств:**

Расширенный планировщик заданий для беспроводных устройств работает с устройствами двух типов. Устройство, поддерживающее язык описания для беспроводных устройств (WML) - это сотовый телефон с выходом в Internet. Язык описания гипертекстовых документов (HTML) поддерживает PDA или Web-браузер для PC. В этом разделе различные устройства упоминаются как WML и HTML.

#### *Требования к аппаратному и программному обеспечению:*

Убедитесь, что у вас есть все программное и аппаратное обеспечение, необходимое для работы Расширенного планировщика заданий для беспроводных устройств.

Для работы Расширенного планировщика заданий для беспроводных устройств нужно следующее:

- Лицензионная программа 5722-JS1 V5R3: продукт Расширенный планировщик заданий, в состав которого входит Расширенный планировщик заданий для беспроводных устройств.
- Устройство для выполнения функции
	- Телефон с доступом в Internet, услуга беспроводного доступа в Internet
	- PDA с Web-браузером, беспроводной модем, услуга беспроводного доступа в Internet
	- Обычный Web-браузер на рабочей станции
- Сервер, на котором выполняется i5/OS<sup>(R)</sup> V5R3 или более поздней версии с сетью, в которой настроен протокол TCP/IP.
- Сервер web-приложений, работающий в центральной системе. Таким сервером может быть один из следующих:
	- ASF Jakarta Tomcat Application server
	- Любой другой сервер приложений с поддержкой сервлетов, работающий в центральной системе
- Сервер HTTP, установленный на сервере iSeries
- Идентифицируйте сервер HTTP с функцией Расширенный планировщик заданий для беспроводных устройств. Для этого подключитесь к системе iSeries, в которой установлен Расширенный планировщик заданий, с помощью командной строки. После этого введите следующую команду:

## CALL QIJS/QIJSCINT

## *Выбор устройства:*

Выберите устройства, совместимые с Расширенным планировщиком заданий для беспроводных устройств.

Технология изготовления телефонов с доступом в Internet и беспроводных PDA непрерывно меняется. Эти устройства различаются размером экрана, внешним видом, а также многими другими важными характеристиками. В этом разделе приведена информация, которая поможет вам выбрать устройства, совместимые с Расширенным планировщиком заданий для беспроводных устройств. Другие беспроводные устройства также могут быть совместимыми, если они поддерживают беспроводной просмотр Internet, однако взаимодействие с ними может отличаться от описанного.

**Телефоны с доступом в Internet** Выберите телефон с доступом в Internet для работы с Расширенным планировщиком заданий для беспроводных устройств.

**PDA** Выберите PDA для работы с Расширенным планировщиком заданий для беспроводных устройств.

**PC** Кроме того, можно работать с Расширенным планировщиком заданий для беспроводных устройств с помощью обычного Web-браузера.

## *Настройка среды беспроводных устройств:*

Настройка сервера web-приложений и брандмауэра для правильной работы Расширенного планировщика заданий для беспроводных устройств.

Перед началом работы с Расширенным планировщиком заданий для беспроводных устройств убедитесь в правильности настройки следующих элементов:

- 1. В программе настройки сервера Web-приложений настройте Расширенный планировщик заданий для беспроводных устройств для работы со службой сервлетов ASF Jakarta Tomcat. Ниже приведены инструкции по созданию и запуску сервера Web-приложений. Кроме того, там указана программа, которую необходимо запустить до начала работы с беспроводной функцией Расширенного сервера заданий.
- 2. Настройте брандмауэр. В этом разделе описана процедура настройки брандмауэра для Навигатора iSeries для беспроводных устройств. Кроме того, эти же действия по настройке относятся к Расширенному планировщику для беспроводных устройств. Прочитайте этот раздел, чтобы определить, нужно ли менять настройку брандмауэра для обеспечения беспроводному устройству доступа к системам.
- 3. Выберите язык Язык по умолчанию английский, однако можно самостоятельно выбрать язык для устройства.

После того как вы выполнили эти действия, можно подключаться к серверу и приступать к работе с Расширенным планировщиком заданий для беспроводных устройств.

*Настройка сервера web-приложений:*

Перед началом работы с Расширенным планировщиком заданий для беспроводных устройств необходимо запустить и настроить сервер web-приложений. Ниже приведены процедуры по установке службы сервлетов ASF Tomcat для сервера HTTP на основе Apache, необходимого для работы Расширенного планировщика заданий для беспроводных устройств.

# **Требования**

Перед началом работы убедитесь, что у вас есть права доступа QSECOFR, а также установлены следующие компоненты:

• IBM  $^{(R)}$  HTTP Server (5722-DG1)

**Примечание:** Ниже приведены инструкции по созданию нового экземпляра сервера HTTP; эти инструкции не подходят для настройки Расширенного планировщика заданий на существующем сервере HTTP.

# **Инициализация Расширенного планировщика заданий для беспроводных устройств на сервере HTTP**

С помощью следующей команды можно добавлять сервлет Расширенного планировщика заданий для беспроводных устройств в службу сервлетов Apache Software Foundation Jakarta Tomcat. Кроме того, эта команда настраивает IBM HTTP Server на основе Apache под именем Advanced Job SchedulerP, который прослушивает запросы на порте 8210.

Перед началом работы с Расширенным планировщиком заданий для беспроводных устройств его необходимо инициализировать на экземпляре сервера HTTP в системе iSeries. Для этого введите в командной строке следующую команду. Эта команда запускает программу, поставляемую вместе с системой iSeries.

## CALL QIJS/QIJSCINT

После того как вы настроите сервер web-приложений и инициализируете на нем экземпляр Расширенного планировщика заданий, можно будет продолжить настройку среды Расширенного планировщика заданий для беспроводных устройств.

## *Настройка брандмауэра:*

Определите, нужно ли менять настройку брандмауэра для того, обеспечитьбеспроводному устройству доступ к системам.

При работе с Навигатором iSeries для беспроводных устройств потребуется подключить к Internet по крайней мере одну из систем. Если уже в настоящее время одна из систем подключена к Internet, то в ней, скорее всего, установлен брандмауэр, предотвращающий несанкционированный доступ. Возможно, для работы Навигатора iSeries для беспроводных устройств понадобится изменить настройку брандмауэра. Это зависит от его конфигурации.

Если вы никогда не подключались к системам через Internet, и брандмауэр не настроен, то вам следует ознакомиться с Руководством IBM, где в главах, посвященных архитектуре экранированных хостов и архитектуре подсетей, приведены советы по подключению к Internet и настройке брандмауэра. См. Сценарии Internet-безопасности в AS/400: Практический Подход.

## *Выбор языка:*

При подключении к Расширенному планировщику заданий для беспроводных устройств можно выбрать язык. Если вы не хотите указывать определенный язык, то можно перейти к установке соединения с системойiSeries.

Для того чтобы указать язык, используйте следующий URL:

*хост*. *домен*: *порт*/servlet/AJSPervasive?lng= *язык*

- *хост***:** Имя хоста системы, в которой установлен продукт.
- v *домен*: Домен, на котором находится хост.
- v *порт*: Порт, который прослушивает экземпляр Web-сервера
- v *язык*: Идентификатор языка из 2-х символов. Ниже приведен список доступных языков и соответствующих 2-символьных идентификаторов. (ar: арабский de: немецкий en: английский es: испанский fr: французский it: итальянский ja: японский)

Теперь можно начинать работу с Расширенным планировщиком заданий для беспроводных устройств.

#### *Подключение к серверу iSeries:*

Подключение к серверу iSeries, на котором установлен продукт Расширенный планировщик заданий, использующий беспроводное устройство.

Для того чтобы начать работу с Расширенным планировщиком заданий для беспроводных устройств, укажите в беспроводном устройстве URL системы iSeries. В беспроводном устройстве URL системы iSeries следует указывать в следующем формате. Убедитесь, что окончание адреса (/servlet/Advanced Job SchedulerPervasive) введено в точности как показано ниже:

#### *хост*. *домен*: *порт*/servlet/Advanced Job SchedulerPervasive

*хост*: Имя хоста системы iSeries. *домен*: Имя домена, в котором находится система iSeries. *порт*: Порт, который прослушивает экземпляр Web-сервера. Значение по умолчанию - 8210.

Для того чтобы изменить язык, откройте раздел Выбор языка.

#### **Формат телефона с выходом в Internet и браузера PDA**

Если вам удалось подключиться к функции Расширенный планировщик заданий для беспроводных устройств в системеiSeries, то в начальном окне будет показан обзор телефон с выходом в Internet или PDA. В этом обзоре сказано, насколько нова выведенная информация, сколько запланировано заданий, сколько существует записей операций, а также есть опции для проверки состояния монитора заданий, либо для отправки сообщения получателю. Кроме того, в этом обзоре в верхней части окна показано общее состояние - OK или Внимание. Если появилось Внимание, то задание передало сообщение, на которое нужно обратить особое внимание. Напротив соответствующего задания будет восклицательный знак.

#### **Формат традиционного браузера**

Формат традиционного браузера в точности совпадает с форматом для дисплея телефона с выходом в Internet, а также PDA. Однако информация занимает гораздо меньше место, чем само окно. Поэтому следует уменьшить размер окна Web-браузера, чтобы осталось больше свободного места для работы с другими приложениями. В то же время окно браузера Расширенного планировщика заданий для беспроводных устройств будет открыто. Кроме того, при работе на PC с традиционным Web-браузером можно выбрать опцию **Показать все** в главном меню Расширенного планировщика заданий. После этого на одной Web-странице будет отображаться гораздо больше информации.

После успешного подключения к системе можно перейти к настройке соединения.

#### *Настройка соединения:*

При работе с беспроводным устройством можно настраивать интерфейс для максимального удобства. Например, можно настроить отображение только определенных заданий, а также запретить отображение имени группы. Кроме того, возможно, будет нужно открывать список запланированных операций. На странице Настройка в беспроводном устройстве можно фильтровать задания, а также изменять параметры отображения.

Есть много способов настройки соединений в зависимости о того, какое устройство вы используете: PC, PDA или телефон с выходом в Internet. Информация обо всех возможностях этих компонентов приведена на

Web-сайте продукта [Расширенный](http://www-1.ibm.com/servers/eserver/iseries/jscheduler/product.htm) планировщик заданий.

*Управление Расширенным планировщиком заданий для беспроводных устройств:*

С Расширенным планировщиком заданий можно работать с помощью беспроводных устройств. Ниже приведены функции, доступные для работы с беспроводными устройствами:

#### **Просмотр активных и заблокированных заданий, а также заданий, ожидающих выполнения**

Можно просматривать список регулярных заданий (заданий Расширенного планировщика заданий) или активных и заблокированных заданий Централизованного управления, а также заданий, ожидающих выполнения. Можно выполнять дальнейшую настройку заданий путем их сортировки по типу, имени или времени. Кроме того, можно указывать, какая библиотека данных содержит информацию для заданий и операций.

#### **Просмотр зависимостей заданий**

Можно просматривать предшествующее и последующее задание для указанного задания. Последующее задание - это задание, выполнение которого зависит от одного или нескольких предшествующих заданий. Последующее задание может быть, в свою очередь, предшествующим для другого задания.

#### **Отображение сообщений**

Если для задания появилось сообщение, то его текст можно просмотреть и ответить на него с помощью беспроводного устройства.

#### **Запуск заданий**

С помощью беспроводных устройств можно передавать задания на выполнение. Опции, которые можно указать при передаче задания на выполнения, зависят от беспроводного устройства, с которым вы работаете.

#### **Работа с операцией Расширенного планировщика заданий**

С помощью беспроводного устройства можно взаимодействовать с операцией Расширенного планировщика заданий. У каждой операции есть свои опции, зависящие от состояния записи операции.

#### **Интернационализация**

Расширенный планировщик заданий для беспроводных устройств применяет коды языка и страны, связанные с виртуальной машиной Java<sup>(TM)</sup> для iSeries<sup>(TM)</sup>. С их помощью беспроводные устройства определяют язык и формат времени/даты. Если в виртуальной машине Java по умолчанию не заданы нужные значения, то их можно изменить. Более подробная информация приведена в электронной справке.

Более подробная информация о выполнении особых задач приведена в электронной справке.

#### **Устранение неполадок Расширенного планировщика заданий:**

В этом разделе описаны действия, которые нужно выполнить, если задание не запускается в запланированное время.

Для устранения неполадок Расширенного планировщика заданий следует прежде всего прочитать

информацию, приведенную на Web-странице Job Scheduler [frequently](http://www-1.ibm.com/servers/eserver/iseries/jscheduler/faqs.htm) asked questions  $\rightarrow$  . Ознакомьтесь с наиболее часто задаваемыми вопросами о том, как использовать определенные функции Расширенного планировщика заданий.

Кроме того, ниже приведен список случаев, которые следует просмотреть, если задание не запускается в запланированное время.

#### **Текущий уровень исправлений**

Прежде всего следует уточнить, установлены ли последние версии исправлений. Убедитесь, что вы проверили все исправления. В состав кумулятивных пакетов входят не все исправления.

#### **Проверьте монитор заданий**

- v В подсистеме QSYSWRK должно быть активно задание QIJSSCD. Если оно не активно, выполните команду Запуск планировщика заданий (STRJS).
- v Если задание пребывает в состоянии ЗАПУЩЕНО более 10 минут, то, возможно, монитор зациклен. Если монитор зациклился, завершите задание с помощью команды \*IMMED и запустите его снова (STRJS).
- v Если появится сообщение, запрашивающее ответ, введите C (Отмена). Монитор заданий перейдет к 90-секундной задержке и затем снова начнет работу. Распечатайте протокол задания для монитора. В нем будут содержаться сообщения об ошибках.

#### **Проверьте протокол Расширенного планировщика заданий**

Выполните команду Отобразить протокол для Расширенного планировщика заданий (DSPLOGJS). Нажмите F18 для перехода в конец списка. Записи объясняют, почему задание не запустилось. Предусмотрены такие записи, как сбой ресурса, проблема активной зависимости или зависимости задания, либо ошибка запуска.

#### **Зависимость от другого задания**

Если одно задание зависит от другого, то для отображения зависимостей следует выбрать опцию 10 в окне Работа с заданиями. Нажмите F8 для перечисления всех предшествующих заданий. Зависимое задание может выполняться только в том случае, если в столбце **Выполнено** у всех предшествующих заданий стоит \*YES.

#### **Отслеживание выполнения задания**

Если задание работает неправильно, то для того чтобы определить неполадку, можно с помощью команды планировщика заданий (SETSTPJS) выполнить действие Set до или после действия в CL-программе. Укажите команду, а также текст описания в CL-программе. Выполните эту команду столько раз, сколько потребуется. Описание, связанное с текущей командой, отображается в поле Действие команды на странице Последний запуск в свойствах запланированных заданий. Кроме того, можно просматривать поле Действие команды в окне состояния активного задания. Поле Действие команды обновляется автоматически каждый раз, когда задание вызывает команду SETSTPJS. С помощью этой команды можно получить информацию о ходе выполнения задания.

Сбор этих фрагментов данных пригодится при анализе неполадок:

#### **Условия сообщений об ошибках**

Распечатайте протокол задания для интерактивного сеанса, задания монитора, либо запланированного задания в зависимости от того, где возникла неполадка.

#### **В расписании заданий указана недопустимая дата**

Выполните для задания команду DSPJOBJS с параметром OUTPUT(\*PRINT). Распечатайте календарный отчет, если в задании применяется календарь. Распечатайте календарный отчет по праздникам, если в задании применяется календарь праздников. Для того чтобы распечатать окно каждой записи фискального календаря для фискального календаря, применяемого в этом задании, нажмите клавишу Печать.

#### **Протокол Расширенного планировщика заданий**

Всегда распечатывать протокол Расширенного планировщика заданий за исследуемый период.

#### **Файлы QAIJSMST и QAIJSHST**

Возможно, файлы QAIJSMST и QAIJSHST в библиотеке QUSRIJS понадобится записать в журнал перед тем, как пытаться воспроизвести неполадку. Кроме того, библиотека QUSRIJS может понадобиться для поддержки IBM.

# <span id="page-33-0"></span>**Отказ от гарантий на предоставляемый лицензионный код**

IBM предоставляет вам неисключительную лицензию на использование всех примеров программного кода, на основе которых можно создавать подобныепрограммы для собственных нужд.

ПРИ УСЛОВИИ СОБЛЮДЕНИЯ ВСЕХ НЕ ДОПУСКАЮЩИХ ИСКЛЮЧЕНИЙ ГАРАНТИЙ, |

ПРЕДУСМОТРЕННЫХ ЗАКОНОМ, РАЗРАБОТЧИКИ ПРОГРАММ, IBM И ПОСТАВЩИКИ НЕ |

ПРЕДОСТАВЛЯЮТ КАКИХ-ЛИБО ЯВНЫХ ИЛИ ПОДРАЗУМЕВАЕМЫХ ГАРАНТИЙ, ВКЛЮЧАЯ, | I НО НЕ ОГРАНИЧИВАЯСЬ ЭТИМ, ПОДРАЗУМЕВАЕМЫЕ ГАРАНТИИ СОБЛЮДЕНИЯ ПРАВ,

КОММЕРЧЕСКОЙ ЦЕННОСТИ ИЛИ ПРИМЕНЕНИЯ ДЛЯ КАКИХ-ЛИБО КОНКРЕТНЫХ ЦЕЛЕЙ. |

РАЗРАБОТЧИКИ ПРОГРАММ, IBM ИЛИ ПОСТАВЩИК НИ ПРИ КАКИХ УСЛОВИЯХ НЕ НЕСУТ | ОТВЕТСТВЕННОСТИ ЗА: |

1. ПОТЕРЮ ИЛИ ПОВРЕЖДЕНИЕ ДАННЫХ; |

- 2. ПРЯМОЙ, ЧАСТНЫЙ, СВЯЗАННЫЙ ИЛИ КОСВЕННЫЙ УЩЕРБ И ВЫЗВАННЫЙ ИМ | ЭКОНОМИЧЕСКИЙ УЩЕРБ; ЛИБО  $\blacksquare$
- 3. УПУЩЕННУЮ ВЫГОДУ, ПОТЕРЮ КЛИЕНТОВ, ДОХОДОВ, ДЕЛОВОЙ РЕПУТАЦИИ ИЛИ | ИСТРАЧЕННЫЕ СБЕРЕЖЕНИЯ. |

В НЕКОТОРЫХ ЮРИСДИКЦИЯХ НЕ ДОПУСКАЮТСЯ ИСКЛЮЧЕНИЯ ИЛИ ОГРАНИЧЕНИЯ | ПРЯМОГО, СВЯЗАННОГО ИЛИ КОСВЕННОГО УЩЕРБА, ПОЭТОМУ НЕКОТОРЫЕ ИЛИ ВСЕ ИЗ | УКАЗАННЫХ ВЫШЕ ОГРАНИЧЕНИЙ И ИСКЛЮЧЕНИЙ МОГУТ К ВАМ НЕ ОТНОСИТЬСЯ. |

# <span id="page-34-0"></span>Приложение. Примечания

Настоящая документация была разработана для продуктов и услуг, предлагаемых на территории США.

ІВМ может не предлагать продукты и услуги, упомянутые в этом документе, в других странах. Информацию о продуктах и услугах, предлагаемых в вашей стране, вы можете получить в местном представительстве IBM. Ссылка на продукт, программу или услугу IBM не означает, что может применяться только этот продукт, программа или услуга IBM. Вместо них можно использовать любые другие функционально эквивалентные продукты, программы или услуги, не нарушающие прав IBM на интеллектуальную собственность. Однако в этом случае ответственность за проверку работы этих продуктов, программ и услуг возлагается на пользователя.

IBM могут принадлежать патенты или заявки на патенты, относящиеся к материалам этого документа. Предоставление вам настоящего документа не означает предоставления каких-либо лицензий на эти патенты. Запросы на приобретение лицензий можно отправлять по следующему адресу:

**IBM** Director of Licensing **IBM** Corporation North Castle Drive Armonk, NY 10504-1785  $U.S.A.$ 

Запросы на лицензии, связанные с информацией DBCS, следует направлять в отдел интеллектуальной собственности в местном представительстве IBM или в письменном виде по следующему адресу:

IBM World Trade Asia Corporation Лицензирование 2-31 Roppongi 3-chome, Minato-ku Tokyo 106-0032, Japan

Следующий абзац не относится к Великобритании, а также к другим странам, в которых это заявление противоречит местному законодательству: ФИРМА INTERNATIONAL BUSINESS MACHINES СОRРОКАТІОН ПРЕДОСТАВЛЯЕТ НАСТОЯЩУЮ ПУБЛИКАЦИЮ НА УСЛОВИЯХ "КАК ЕСТЬ", БЕЗ КАКИХ-ЛИБО ЯВНЫХ ИЛИ ПОДРАЗУМЕВАЕМЫХ ГАРАНТИЙ, ВКЛЮЧАЯ, НО НЕ ОГРАНИЧИВАЯСЬ ЭТИМ, НЕЯВНЫЕ ГАРАНТИИ СОБЛЮДЕНИЯ ПРАВ, КОММЕРЧЕСКОЙ ЦЕННОСТИ И ПРИГОДНОСТИ ДЛЯ КАКОЙ-ЛИБО ЦЕЛИ. В некоторых странах запрещается отказ от каких-либо явных и подразумеваемых гарантий при заключении определенных договоров, поэтому данное заявление может не действовать в вашем случае.

В данной публикации могут встретиться технические неточности и типографские опечатки. В информацию периодически вносятся изменения, которые будут учтены во всех последующих изданиях настоящей публикации. IBM оставляет за собой право в любое время и без дополнительного уведомления исправлять и обновлять продукты и программы, упоминаемые в настоящей публикации.

Все встречающиеся в данной документации ссылки на Web-сайты других компаний предоставлены исключительно для удобства пользователей и не являются рекламой этих Web-сайтов. Материалы, размещенные на этих Web-сайтах, не являются частью информации по данному продукту IBM и ответственность за применение этих материалов лежит на пользователе.

IBM может использовать и распространять любую предоставленную вами информацию на свое усмотрение без каких-либо обязательств перед вами.

Для получения информации об этой программе для обеспечения: (i) обмена информацией между независимо созданными программами и другими программами (включая данную) и (ii) взаимного использования информации, полученной в ходе обмена, пользователи данной программы могут обращаться по адресу:

**IBM** Corporation Software Interoperability Coordinator, Department YBWA 3605 Highway 52 N Rochester, MN 55901 U.S.A.

Такая информация может предоставляться на определенных условиях, включая, в некоторых случаях, уплату вознаграждения.

| Описанная в этой информации лицензионная программа и все связанные с ней лицензионные материалы

предоставляются IBM в соответствии с условиями Соглашения с заказчиком IBM, Международного остлашения о лицензии на программу IBM, Лицензионного соглашения о машинном коде IBM или любого

| другого эквивалентного соглашения.

Все приведенные показатели производительности были получены в управляемой среде. В связи с этим результаты, полученные в реальной среде, могут существенно отличаться от приведенных. Некоторые измерения могли быть выполнены в системах, находящихся на этапе разработки, поэтому результаты измерений, полученные в серийных системах, могут отличаться от приведенных. Более того, некоторые значения могли быть получены в результате экстраполяции. Реальные результаты могут отличаться от указанных. Пользователи, работающие с этим документом, должны удостовериться, что используемые ими данные применимы в имеющейся среде.

Информация о продуктах других изготовителей получена от поставщиков этих продуктов, из их официальных сообщений и других общедоступных источников. IBM не выполняла тестирование этих продуктов других фирм и не может подтвердить точность заявленной информации об их производительности, совместимости и других свойствах. Запросы на получение дополнительной информации об этих продуктах должны направляться их поставщикам.

Все заявления, касающиеся намерений и планов IBM, могут изменяться и отзываться без предварительного уведомления, и отражают только текущие цели и задачи.

Данный документ содержит примеры данных и отчетов, применяемых в повседневных бизнес-операциях. Для более наглядной демонстрации примеры содержат имена людей, названия компаний, товарных знаков и продуктов. Все имена и названия вымышлены и любое совпадение или аналогии с реальными именами и адресами является случайным.

# ЛИЦЕНЗИЯ НА ПРОДУКТЫ, ЗАЩИЩЕННЫЕ АВТОРСКИМ ПРАВОМ:

В этой публикации приведены примеры программ, иллюстрирующие технологии программирования на различных платформах. Разрешается бесплатно копировать, изменять и распространять в любой форме эти примеры с целью разработки, использования и распространения прикладных программ для той операционной системы, для которой были созданы эти примеры. Примеры не были тщательно и всесторонне протестированы. По этой причине IBM не может гарантировать их надежность, удобство их обслуживания и отсутствие в них ошибок.

Каждая полная или частичная копия примеров программ, а также любых продуктов, созданных на их основе, должна содержать следующую информацию об авторских правах:

© (имя вашей компании) (год). Части этого кода были созданы на основе примеров программ IBM Corp. . © Copyright IBM Corp. год или годы. Все права защищены.

При просмотре данного документа в электронном виде фотографии и цветные иллюстрации могут не отображаться.

# <span id="page-36-0"></span>**Товарные знаки**

Ниже перечислены товарные знаки International Business Machines Corporation в США и/или других странах:

- AIX |
- AIX 5L |
- l e(эмблема)server
- eServer |
- $\frac{15}{OS}$
- IBM |
- iSeries |
- pSeries |
- xSeries |
- zSeries |

Intel, Intel Inside (логотипы), MMX и Pentium являются товарными знаками Intel Corporation в США и/или | других странах. |

Microsoft, Windows, Windows NT и эмблема Windows являются товарными знаками Microsoft Corporation в США и/или других странах.

Java и все товарные знаки на основе Java являются торговыми знаками Sun Microsystems, Inc. в США и/или других странах.

Linux - товарный знак Линуса Торвальдса (Linus Torvalds) в США и/или других странах. |

UNIX является зарегистрированным торговым знаком The Open Group в США и/или других странах.

Названия других компаний продуктов и услуг могут быть товарными или служебными знаками других компаний.

# **Условия и постановления**

Разрешение на использование этих публикаций предоставляется в соответствии с следующими условиями.

**Личное использование:** Вы можете воспроизводить эти публикации для личного, некоммерческого использования при условии сохранения информации об авторских правах. Данные публикации, а также любую их часть запрещается распространять, демонстрировать или использовать для создания других продуктов без явного согласия IBM.

**Коммерческое использование:** Вы можете воспроизводить, распространять и демонстрировать эти публикации в рамках своей организации при условии сохранения информации об авторских правах. Данные публикации, а также любую их часть запрещается воспроизводить, распространять, использовать для создания других продуктов и демонстрировать вне вашей организации, без явного согласия IBM.

На данные публикации, а также на содержащиеся в них сведения, данные, программное обеспечение и другую интеллектуальную собственность, не распространяются никакие другие разрешения, лицензии и права, как явные, так и подразумеваемые, кроме оговоренных в настоящем документе.

IBM сохраняет за собой право аннулировать предоставленные настоящим документом разрешения в случае, если, по мнению IBM, использование этих публикаций может нанести ущерб интересам IBM или если IBM установит, что приведенные выше инструкции не соблюдаются.

Вы можете загружать, экспортировать и реэкспортировать эту информацию только в полном соответствии со всеми применимыми законами и правилами, включая все законы США в отношении экспорта.

IBM не несет ответственности за содержание этих публикаций. Данные публикации предоставляются на условиях ″как есть″, без предоставления каких-либо явных или подразумеваемых гарантий, включая, но не ограничиваясь этим, подразумеваемые гарантии соблюдения прав, коммерческой ценности или применения для каких-либо конкретных целей.

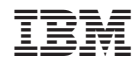

Напечатано в Дании